## Projectwise Explorer

## External User Installation Instructions

## **NOTE:**

You must have administrative privileges on your computer in order to install and configure the ProjectWise Explorer application, if you do not have such privileges please contact you're IT department.

- 1) Using your internet browser navigate to <a href="https://pw.lan-inc.com">https://pw.lan-inc.com</a>
- 2) Under the "Software Downloads" section click on Projectwise Explorer
- 3) Select "Save" then extract the contents of the ZIP file to a folder on your hard drive, if you encounter any issues extracting the ZIP file, please download 7ZIP also located under "Software Downloads"
- 4) Double click on the Setup Projectwise EXE file and follow the steps to complete the installation
- 5) On the opening dialog box select "Accept" then NEXT
- 6) Select the options as shown and click Install

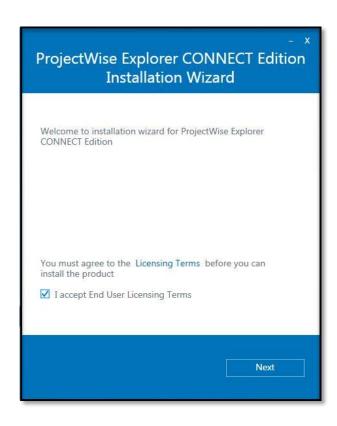

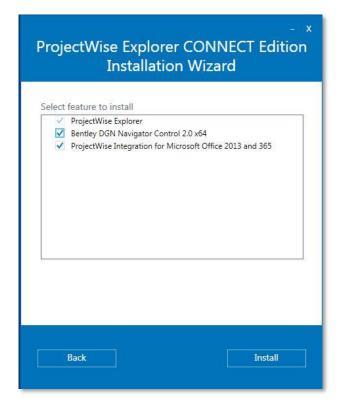

7) When the install process completes click Finish

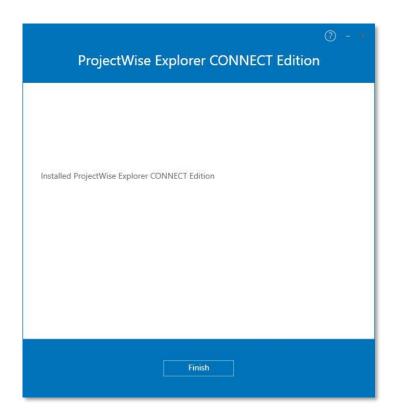

8) If your firm does not use Bentley Connection Client, close the 2 dialog boxes by clicking on the X on the top right of the dialog boxes. If you do use the Connections Client you can login using your company's credentials.

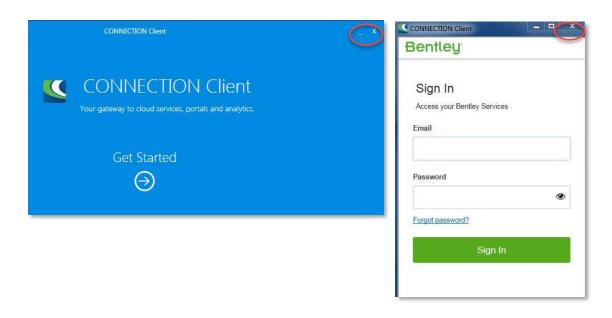

## Configuring the LAN - ProjectWise Datasource

- 9) Start Projectwise Explorer by selecting start, All Programs, Bentley, Projectwise Explorer
- 10) In Projectwise Explorer select Tools and select Network Configuration Settings

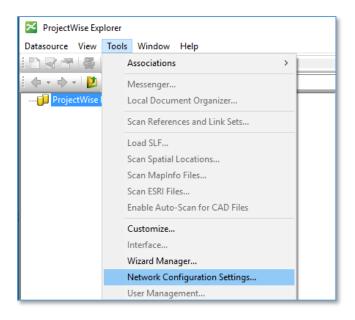

11) At the bottom right of the Network Configuration Settings click "Run as Administrator"

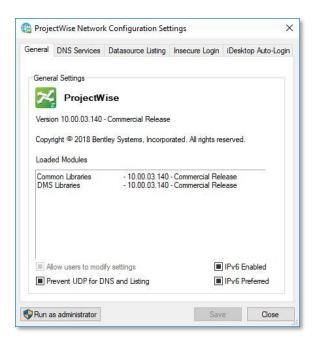

12) Select the DNS tab and enter the setting as shown:

Name: lanpw Hostname: lan-pw.bentley.com

Click Add, ensure that the "Prevent UDP" box is checked Click Save and Close.

Select the Datasource Listing tab and enter the same settings. Ensure that the "Prevent UDP" box is checked, click Save and Close.

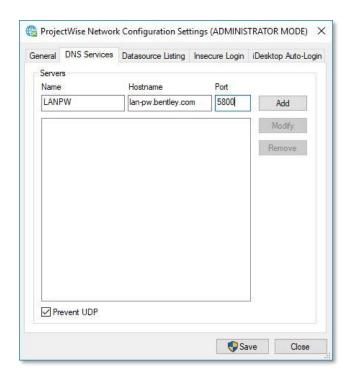

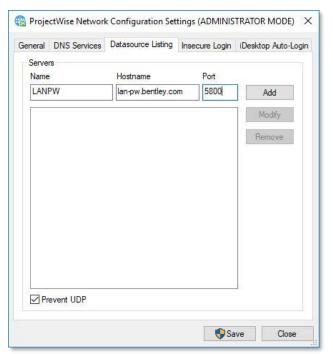

- 13) Close Projectwise Explorer by clicking on the X on the top right or by clicking on Datasource, Exit.
- 14) Open Projectwise Explorer from the start menu, you should now see the LAN Leo A Daly Projectwise Datasource, right click and select "Login As"

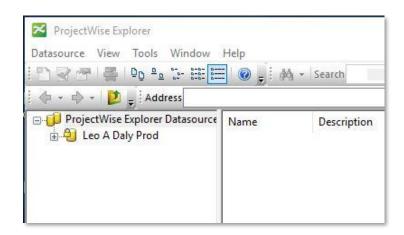

15) The Projectwise Explorer Login dialog box appears, enter the credentials provided by LAN Projectwise Administrator or by contacting an LAN Project Manager.

Click Log In.

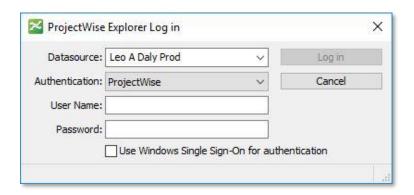

- During Projectwise authentication you will be prompted to create a local caching folder, select yes to continue. The Projectwise caching folder is created on your C drive and is for Projectwise use only, do not work in this folder.
- 17) Projectwise will integrate with installed applications including Office products. If you need to disable Projectwise integration it can be done from within Office products, select the Projectwise tab and select the disable button, this will prevent Office products from accessing Projectwise. The integration can be enabled as needed.

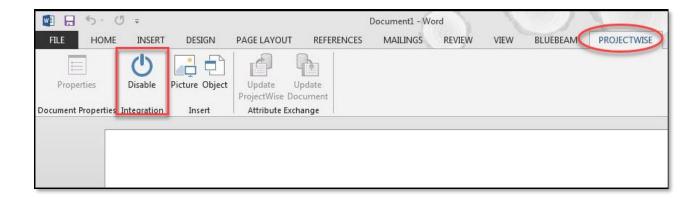

Projectwise configuration is complete. For additional Projectwise instructions and training please refer to Projectwise Explorer Help tab or additional documentation such as the "LAN Projectwise Quick start manual" located here:

pw:\\ladpw.ladco.int:projectwise\Documents\Libraries\ProjectWise\Documentation\\_ProjectWise V8i Quick Start Manual v07.pdf